# **ملخص الوحدة الثانية لدورة ICDL**

 **( WINDOWS ( إعداد الأستاذ : سامي العمري** 

## **الوحدة الاولى : بداية التعامل مع جهاز الحاسوب**

**أولا : تشغيل جهاز الحاسوب :** 

**.١ التأآد من الوصلات الكهربائية** 

**.٢ التأآد من عدم وجود أقراص في مشغل الأقراص اللينة** 

**.٣ تشغيل الجهاز من آبسة POWER**

**.٤ الانتظار حتى يتم تحميل النظام** 

**ثانيا : إعادة تشغيل الجهاز :** 

 **ابدأ إيقاف تشغيل نختار من صندوق الحوار ( إعادة تشغيل ) موافق** 

**ثالثا : وضع الجهاز في وضع الاستعداد :** 

 **ابدأ إيقاف تشغيل نختار من صندوق الحوار ( استعداد ) موافق** 

**رابعا : إغلاق جهاز الحاسوب :** 

 **ابدأ إيقاف تشغيل نختار من صندوق الحوار ( إيقاف تشغيل ) موافق**

**عرض المعلومات الاساسية للنظام ( اسم نظام التشغيل ونوع المعالج وحجم الذاآرة** 

**نضغط بزر الفأرة الأيمن على أيقونة جهاز الكمبيوتر خصائص** 

**ضبط عناصر سطح المكتب :** 

**أولا : تغير الوقت والتاريخ :** 

**ابدأ أعدادات لوحة التحكم نضغط على أيقونة** 

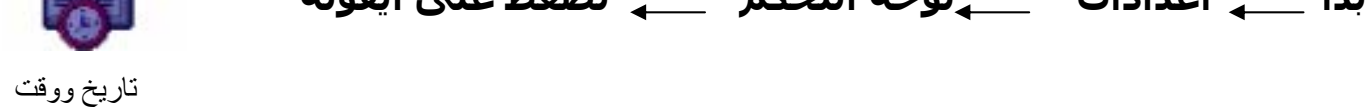

**ثانيا : تغير خلفية سطح المكتب :** 

 **<sup>م</sup> نضغط بزر الفأرة الأيمن على سطح المكتب خصائص خلفية نختار الخلفية وافق**

**ثالثا : إعداد شاشة التوقف :** 

 **نضغط بزر الفأرة الأيمن على سطح المكتب خصائص شاشة التوقف** 

**تغير أعدادات الفأرة :** 

**ابدأ أعدادات لوحة التحكم الفأرة** 

• **يوجد في نافذة تعريف الفأرة ثلاثة خيارات وهي : .١ الأزرار : للتحكم بللاستخدام:ة الأيمن والأيسر .٢ المؤشرات : للتحكم بشكل المؤشر .٣ الحرآة : للتحكم بسرعة حرآة المؤشر** 

**تهيئة القرص المرن للاستخدام :** 

- **المقصود بتهيئة القرص المرن أي تقسيمه لقطاعات ومسارات تمهيدا للنسخ عليه.** 
	- **.١ نفتح أيقونة جهاز الكمبيوتر .٢ نضغط بزر الفارة الأيمن على أيقونة القرص المرن و نختار الأمر تهيئة** 
		- **هناك أمران في نافذة تهيئة القرص وهما :**
	- **آامل : يستخدم هذا الأمر إذا آان القرص جديد وغير مستعمل** 
		- **سريع : = = = = = = = = = = = = = مستعمل**
		- **.٣ نضغط على زر ابدأ الموجود في نافذة تهيئة القرص**

**استخدام نظام التعليمات :** 

**ابدأ تعليمات** 

 **للبحث عن موضوع معين : .١ نضغط على أمر بحث في نافذة تعليمات .٢ نكتب الموضوع المراد البحث عنه في مربع النص .٣ نضغط على سرد مواضيع البحث .٤ نختار الموضوع المراد .٥ نضغط على عرض** 

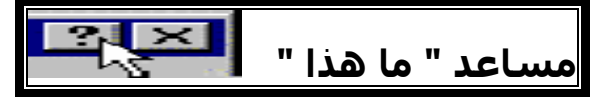

**يستخدم لمساعدة المستخدم على معرفة وظائف بعض اوامرنافذة معينة** 

### **الوحدة الثانية : بيئة سطح المكتب**

**أولا تحديد الأيقونات :** 

### **.١ تحديد أيقونة :**

- **الضغط بزر الفأرة الأيسر على الأيقونة** 
	- **.٢ تحديد عدة أيقونات متجاورة:**
	- **نضغط على الأيقونة الأولى**
- **نضغط على مفتاح shift ومواصلة الضغط**
- **نضغط على باقي الأيقونات المراد تحديدها** 
	- **.٢ تحديد عدة أيقونات غير متجاورة :** 
		- **نضغط على الأيقونة الأولى**
- **نضغط على مفتاح control ومواصلة الضغط**
- **نضغط على باقي الأيقونات المراد تحديدها**

**ثانيا: نقل أيقونة من مكان لآخر :** 

**.١ الضغط بزر الفأرة الأيسر على الأيقونة مع مواصلة الضغط .٢ تحريك الأيقونة إلى المكان الجديد .٣ تحرير ( ترك) زر الفأرة** 

**ثالثا: نسخ أيقونة بطريقة السحب :** 

- **.١ الضغط بزر الفأرة الأيسر على الأيقونة مع مواصلة الضغط** 
	- **.٢ ضغط مفتاح control**
	- **.٣ سحب الأيقونة إلى المكان المراد نسخ الأيقونة إليه** 
		- **.٤ ترك مفتاح control وزر الفأرة الأيسر**

**رابعا : ترتيب الأيقونات على سطح المكتب :** 

**نضغط بزر الفأرة الأيمن على سطح المكتب ترتيب الرموز** 

**هناك خمسة خيارات في لائحة ترتيب الرموز : .١ حسب الاسم : يرتب الأيقونات والملفات ترتيبا هجائيا .٢ حسب النوع : = = = = = = حسب نوعها .٣ حسب الحجم : = = = = = = حسب حجمها بالكيلو بايت .٤ حسب التاريخ : = = = = = = حسب تاريخ إنشائها .٥ ترتيب تلقائي : في هذه الحالة لسنا بحاجة لأمر ترتيب الرموز لأنه سيتم ترتيب الأيقونات بشكل تلقائي.** 

**خامسا : أهم الأيقونات الموجودة على سطح المكتب :** 

**.١ أيقونة جهاز الكمبيوتر : تحتوي على مشغلات الأقراص ولوحة التحكم .٢ أيقونة سلة المحذوفات : تحتوي على العناصر المحذوفة** 

**سادسا : إنشاء الاختصارات على سطح المكتب :** 

**.١ ابدأ البرامج نضغط على البرنامج المطلوب إنشاء اختصار له مع مواصلة الضغط** 

- **.٢ نضغط على مفتاحي shift + control و مواصلة الضغط** 
	- **.٣ نسحب البرنامج إلى سطح المكتب**
	- **.٤ تحرير زر الفأرة ومفتاحي shift + control**

**سابعا : التعرف على الأجزاء الرئيسة لإطار سطح المكتب ( النافذة ) شريط العنوان ، الأدوات ، أشرطة التمرير ، القوائم، الحالة** 

**ثامنا : وظائف مربعات التحكم الموجودة على شريط العنوان :** 

- **.١ لتصغير نافذة ووضعها على شريط المهام** 
	- **.٢ لتكبير النافذة**
	- **.٣ لاستعادة حجم النافذة**
- **.٤ لإغلاق النافذة أو نضغط على مفتاحي 4F +ALT**
- **لتكبير النافذة باستخدام شريط العنوان يتم النقر المزدوج بزر الفأرة الأيسر في منتصف شريط العنوان**

**تاسعا: تغير حجم النوافذ بطريقة السحب والإفلات :** 

**أولا : تغير حجم النافذة من احد الحدود :**  .١ **نضع المؤشر على احد حدود النافذة حتى يتغير شكله إلى .٢ نضغط بزر الفأرة الأيسر مع مواصلة الضغط .٣ نسحب الفأرة إلى الحجم المطلوب .٤ تحرير زر الفارة ثانيا : تغير حجم النافذة من جميع الحدود :**  .١ **نضع المؤشر على احد زوايا النافذة حتى يتغير شكله إلى .٢ نضغط بزر الفأرة الأيسر مع مواصلة الضغط .٣ نسحب الفأرة إلى الحجم المطلوب .٤ تحرير زر الفارة**

#### **عاشرا : التعرف على أنواع المربعات في نظام WINDOWS**

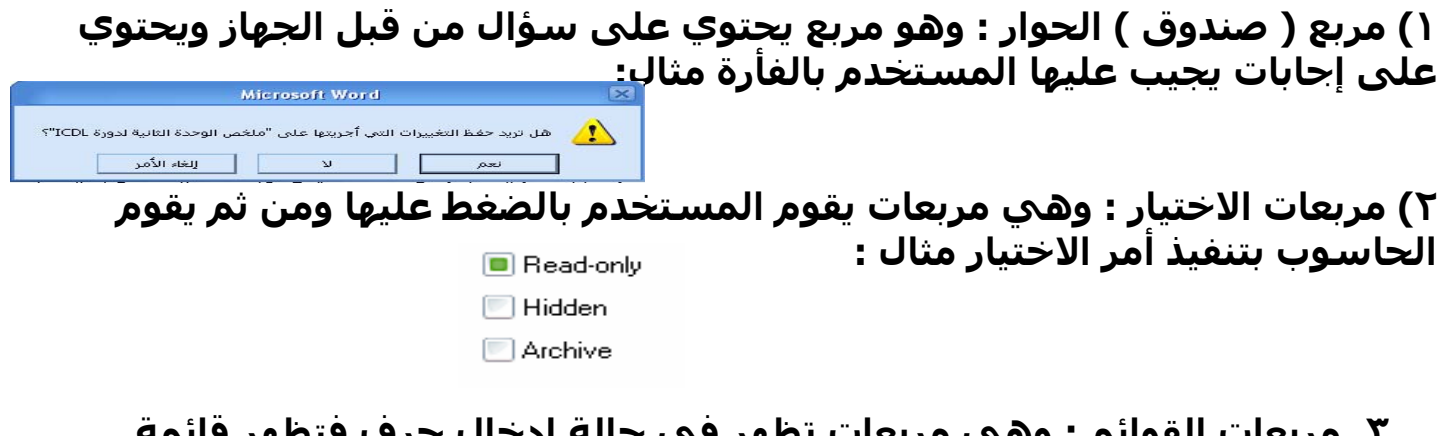

**.٣ مربعات القوائم : وهي مربعات تظهر في حالة إدخال حرف فتظهر قائمة تحتوي على آلمات تبدأ بنفس الحرف مثال :** 

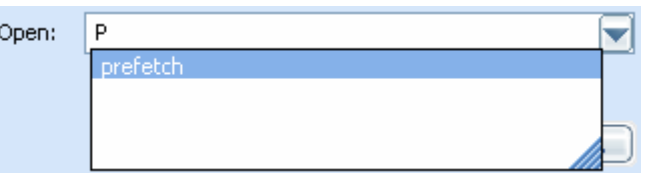

**.٤ مربعات النص : وهي مربعات تطلب من المستخدم إدخال نص حتى يتم تنفيذه مثال :**

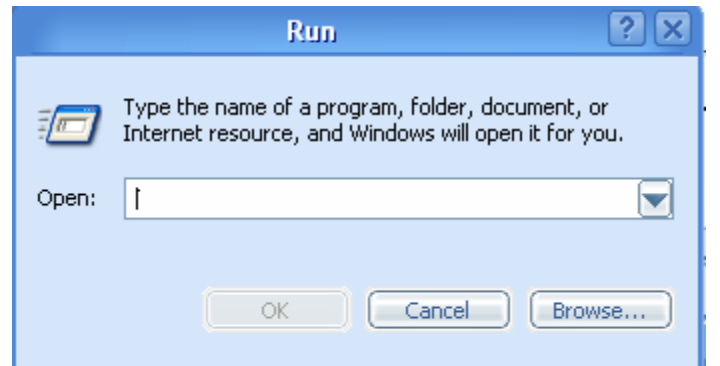

**.٥ مربعات الأوامر: وهي مربعات وظيفتها تنفيذ أمر معين مثال : في المثال السابق يوجد ثلاث مربعات أوامر وهي :BROWS , CANCEL ,OK** 

**الحادي عشر : تحريك نافذة أو تطبيق :** 

**.١ نضغط بزر الفأرة الأيسر على شريط العنوان مع مواصلة الضغط .٢ تحريك الفأرة إلى المكان المطلوب .٣ تحرير زر الفأرة**

### **الوحدة الثالثة : ترتيب الملفات**

**أولا : ما المقصود بمشغلات الأقراص والمجلدات والملفات :**

**.١ مشغلات الأقراص : هي معدات تقوم بتشغيل الأقراص ونظام WINDOWS يعطي آل قرص رمز خاص به حتى يستطيع المستخدم التميز بين مشغلات الأقراص فمثلا أعطى القرص الصلب الرمز :C والقرص المرن الرمز :A والقرص المدمج الرمز : D .** 

**.٢ المجلدات : وهو رمز يحتوي على ملفات يقوم المستخدم بتخزين الملفات بداخلها.** 

**.٣الملف : هو رمز يحتوي على معلومات معينة ويكون مخزن داخل المجلد** 

**ثانيا : أنواع الملفات :** 

**يعطي نظام windows الملفات امتدادات معينة حتى يتمكن المستخدم التمييز**

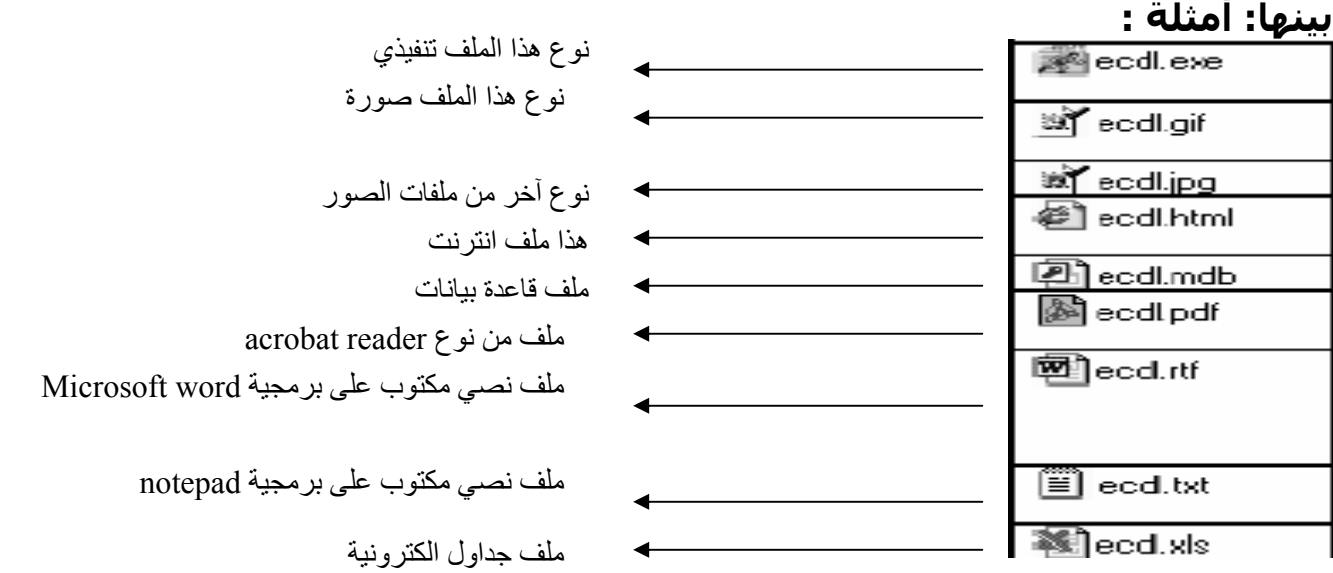

• **نجد من الأمثلة السابقة أن أسماء الملفات متشابهة ولكن الامتدادات مختلفة لأنها هي تحدد نوع الملف** 

**ثالثا : نافذة مستكشف النوافذ explorer windows :** 

- **هو أداة لتنظيم الملفات والمجلدات داخل الحاسوب حيث يمكننا عرض محتويات الملفات ونقله ونسخها وحذفها وإنشاء مجلدات جديدة.** 
	- **تشغيل مستكشف windows : ابدأ البرامج البرامج الملحقة مستكشف windows** 
		- **تقسم النافذة إلى قسمين :**

**.١ الجزء الأيمن : يسمى الدليل ويحتوي على جميع المجدات والأيقونات والبرامج الموجودة في الجهاز ونلاحظ أن بعض الأيقونات أمامها علامة + وهذا يعني أن بداخلها ملفات .٢ الجزء الأيسر : يسمى محتويات الدليل أي عندما نضغط على أي أيقونة أو ملف الموجود في الجزء الأيمن ( الدليل ) تظهر محتوياته في هذا الجزء** 

• **لإظهار وإخفاء شريط الأدوات :** 

**نضغط على لائحة عرض ( view ( أشرطة أدوات ( bars tool (ثم نختار الشريط المطلوب** 

• **العمليات التي يمكن أجراءها على مستكشف windows :** 

**.١ استعراض محتويات أيقونة أو مجلد أو ملف : هناك طريقتين** 

- **نضغط بزر الفأرة الأيسر مرة واحدة على الأيقونة أو الملف الموجودان في جزء الدليل** 
	- **أو نضغط على إشارة ( + ) الموجودة إمام الملف أو الأيقونة**

**.٢ إنشاء المجلدات : نختار المجلد الذي نريد إنشاء مجلد فيه ملف جديد مجلد نكتب اسم المجلد enter** • **لإنشاء مجلد داخل مجلد : نفس الخطوات السابقة**  • **لإنشاء مجلد على سطح المكتب مباشرة بدون استخدام مستكشف windows : نضغط بزر الفأرة الأيمن على سطح المكتب جديد مجلد نكتب اسم المجلد enter \* لإنشاء مجلد داخل نافذة بدون استخدام مستكشف windows : .١ نضغط بزر الفأرة الأيمن على مكان فارغ في النافذة .٢ نختار جديد مجلد نكتب اسم المجلد enter .٤ عرض الملفات والمجلدات : هناك طريقتين : .١ نضغط على أيقونة عرض الموجودة على شريط الأدوات .٢ نختار لائحة عرض**  • **في الطريقتين تظهر لنا أربعة أوامر تعرض لنا محتويات المجلدات أو الأيقونات باشكال مختلفة وهي: .١ رموز آبيرة : تظهر لنا المجلدات والأيقونات آبيرة .٢ رموز صغيرة : تظهر لنا المجلدات والأيقونات صغيرة .٣ قائمة : تظهر لنا المجلدات والأيقونات على شكل قائمة مرتبة تحت بعض .٤ تفاصيل : تعرض تفاصيل آاملة عن محتويات المجلدات**  • **عرض خصائص الملفات والمجلدات : نضغط بزر الفأرة الأيمن على الملف أو المجلد المراد معرفة خصائصه خصائص تظهر نافذة تعطينا معلومات عن الجلد أو الملف مثل : اسمه وحجمه وموقعه .٥ تغير اسم أيقونة أو ملف أو مجلد : هناك طريقتين : .١ تحديد الأيقونة أو المجلد أو الملف نفتح لائحة ملف إعادة تسمية نكتب الاسم**

**الجديد enter** 

**.**٢ **نضغط بزر الفأرة الأيمن على المجلد المراد تغير اسمه إعادة تسمية نكتب الاسم الجديد enter**

**.٦ نسخ الملفات والمجلدات : هناك طريقتين :** 

**.١ تحديد الملف أو المجلد المراد نسخه نختار لائحة تحرير نسخ نفتح الملف المراد النسخ إليه نفتح لائحة تحرير مرة أخرى لصق** 

**.٢ نضغط بزر الفأرة الأيمن على المجلد أو الملف المراد نسخه نسخ نفتح الملف المراد النسخ إليه نضغط بزر الفأرة الأيمن مرة أخرى لصق** 

**\* ملاحظة : إذا أردنا نسخ أآثر من ملف أو مجلد نقوم بعملية التحديد حسب ما تعلمنا مسبقا.** 

**.٧ نقل المجلدات والملفات : هناك طريقتين :** 

**.١ تحديد الملف أو المجلد المراد نقله نختار لائحة تحرير قص نفتح الملف المراد النقل إليه نفتح لائحة تحرير مرة أخرى لصق** 

**.٢ نضغط بزر الفأرة الأيمن على المجلد أو الملف المراد نقله قص نفتح الملف المراد النقل إليه نضغط بزر الفأرة الأيمن مرة أخرى لصق** 

**\* ملاحظة : إذا أردنا نقل أآثر من ملف أو مجلد نقوم بعملية التحديد حسب ما تعلمنا مسبقا.** 

**.٨ نسخ الملفات أو المجلدات إلى القرص المرن :** 

**نضغط بزر الفأرة الأيمن على المجلد أو الملف المراد نسخه إرسال إلى قرص مرن** 

**.٩ حذف الملفات : هناك ثلاثة طرق : .١ تحديد الملف نفتح لائحة ملف حذف سيظهر مربع حوار نختار نعم** 

**.٢ نضغط بزر الفأرة الأيمن على الملف المراد حذفه حذف سيظهر مربع حوار نختار نعم** 

**.٣ تحديد الملف نضغط مفتاح delete سيظهر مربع حوار نختار نعم** 

• **لحذف الملف نهائيا من الجهاز دون إرساله إلى سلة المحذوفات تحديد الملف نضغط على مفتاحي delete + shift سيظهر مربع حوار نختار نعم** 

**\* إذا تم حذف أي ملف بالخطأ نستخدم أمر تراجع من لائحة تحرير** 

• **لحذف الملفات بعد إرسالها لسلة المحذوفات : هناك طريقتين .١ فتح سلة المحذوفات تحديد الملف أو الملفات المراد حذفها نفتح لائحة ملف نختار إفراغ سلة المحذوفات .٢ فتح سلة المحذوفات نضغط بزر الفأرة الأيمن على الملف المراد حذفه حذف** 

• **لاسترجاع الملفات المحذوفة** 

**فتح سلة المحذوفات نضغط بزر الفأرة الأيمن على الملف المراد استرجاعه استرجاع (restore )** **تعريف نظام البحث:** 

**هو نظام يمكن المستخدم من البحث عن الملفات والمجلدات والبـرامج ويحـدد موقعهـا ويـسهل هذا النظام على المستخدم الوصول للملفات والبرامج والمجلدات في حالة انه نسي موقعها أو جهله بموقعها.** 

**تشغيل نظام البحث :** 

**ابدأ بحث عن ملفات ومجلدات** 

**آيفية البحث :** 

**.١ نذهب إلى الأمر (البحث عن) ونكتب في مربع الـنص اسـم الملـف أو المجلـد أو البرنامج الذي سنبحث عنه . .٢ نذهب إلى أمر (البحث في) ونحدد الموقع الذي سنبحث فيه .٣ نضغط على زر أمر بحث** 

**\* ملاحظة : في حالة إننا نجهل اسم الملف يجوز أن نكتب امتداد الملـف وبالتـالي سيعرض الجهاز جميع الملفات من نوع هذا الامتداد والقاعدة في آتابة الامتداد** 

**امتداد الملف.\* فمثلا للبحث عن ملف من نوع doc ولكني اجهل اسمه في هذه الحالة اآتب في مربع النص الخاص بأمر البحث عن doc. \*وبالتالي سيعرض الحاسوب جميع الملفات التي من نوع doc** 

## **الوحدة الخامسة : تحرير النصوص**

**تشغيل برنامج الدفتر (pad word (**

**ابدأ البرامج البرامج الملحقة الدفتر** 

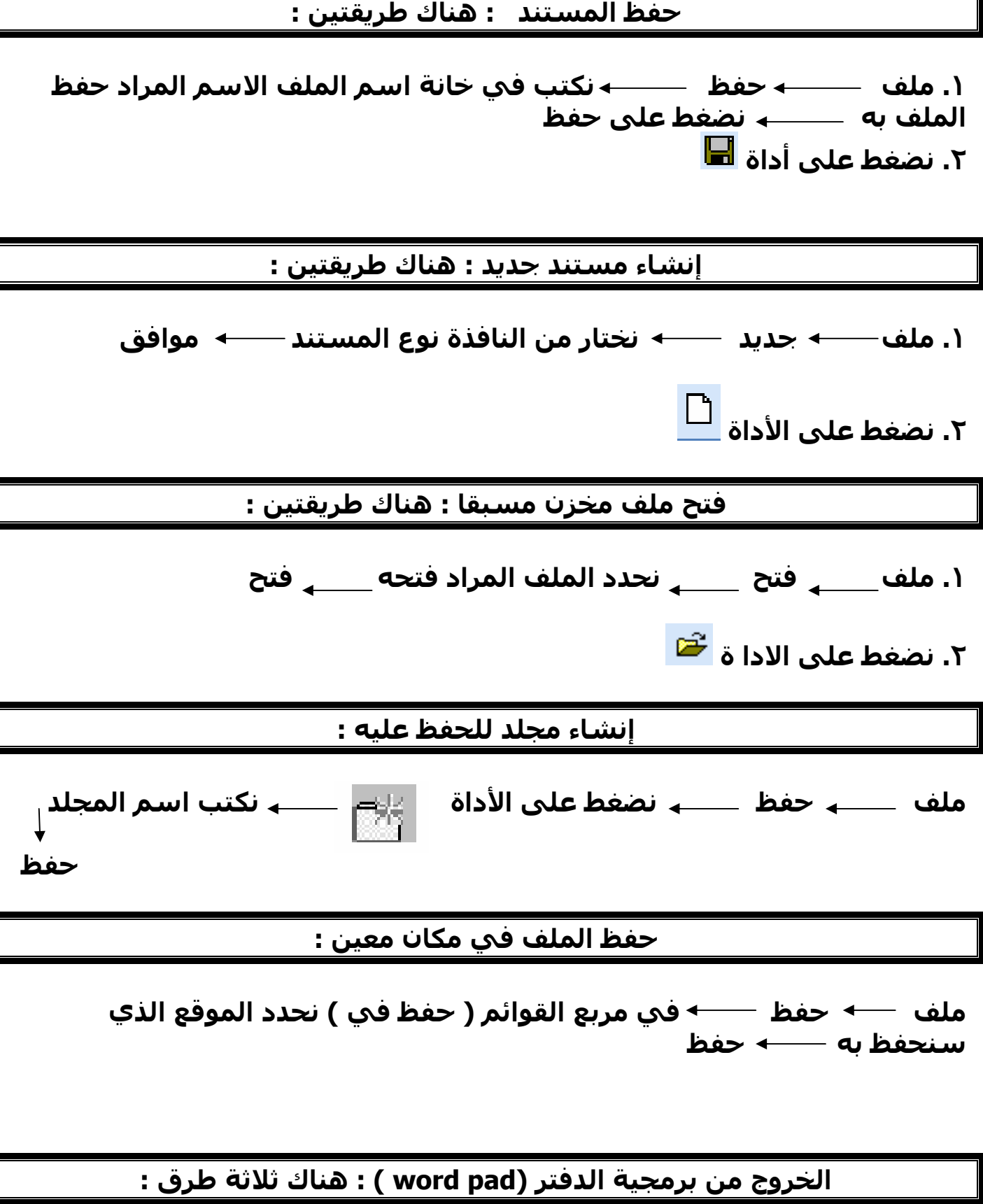

- **.١ ملف إنهاء .٢ الضغط على**
- **.٣ نضغط على مفتاحي 4F + ALT**
- **ملاحظة : في حالة الخروج من البرنامج وآان المستخدم قد ادخل نصا معينا**

**في هذه الحالة يظهر صندوق حوار يذآر المستخدم فيما إذا أراد حفظ هذا النص أم لا آالتالي:** 

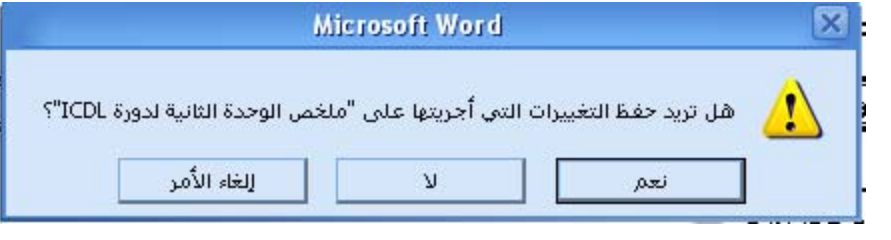

### **الوحدة الخامسة : إدارة الطباعة**

**طباعة المستند :** 

**ملف طباعة يظهر لنا نافذة الطباعة نحدد فيها خيارات الطباعة** 

**تغير الطابعة الافتراضية :** 

**ابدأ اعدادات الطابعات نضغط بزر الفأرة الأيمن على أيقونة الطابعة نختار أمر تعين طابعة افتراضية** 

**متابعة عملية الطباعة :** 

**عندما نبدأ بعملية الطباعة تظهر لنا أيقونة الطباعة على شريط المهام ومن ثم نقوم بالنقر نقرا مزدوجا على هذه الأيقونة فيظهر لنا نافذة تبين حالة الملفات الخاضعة للطباعة**